We are pleased to introduce our new *Pearson Royalty Portal*

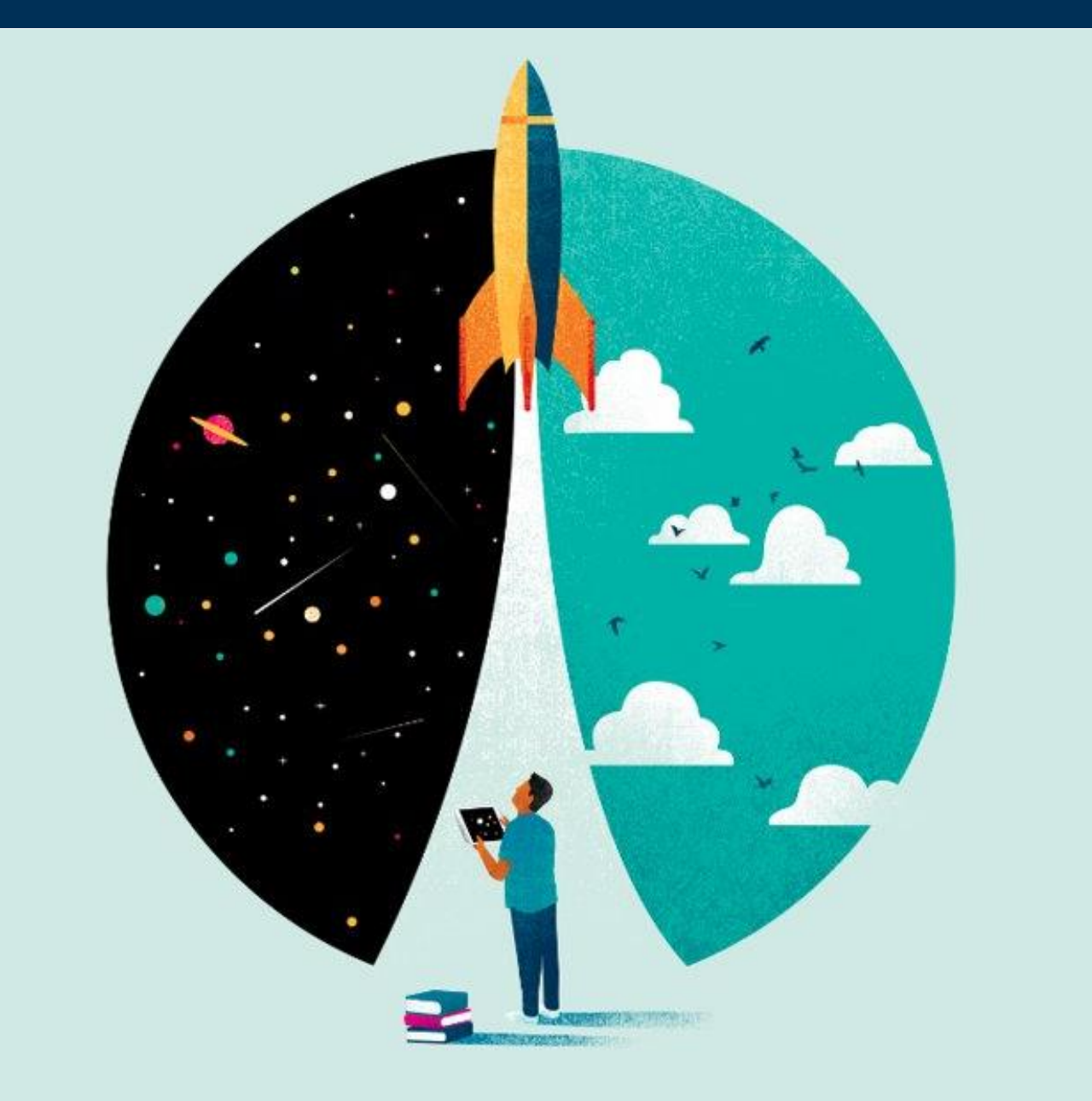

**As you make your way around the new Royalty Portal, please use this guide to help find what you need.**

**Included are some simple instructions & practical navigation tips for successful navigation.** As an initial check, be sure that you have registered for the portal & properly set up an account.

*Here is a sample email containing registration details.*

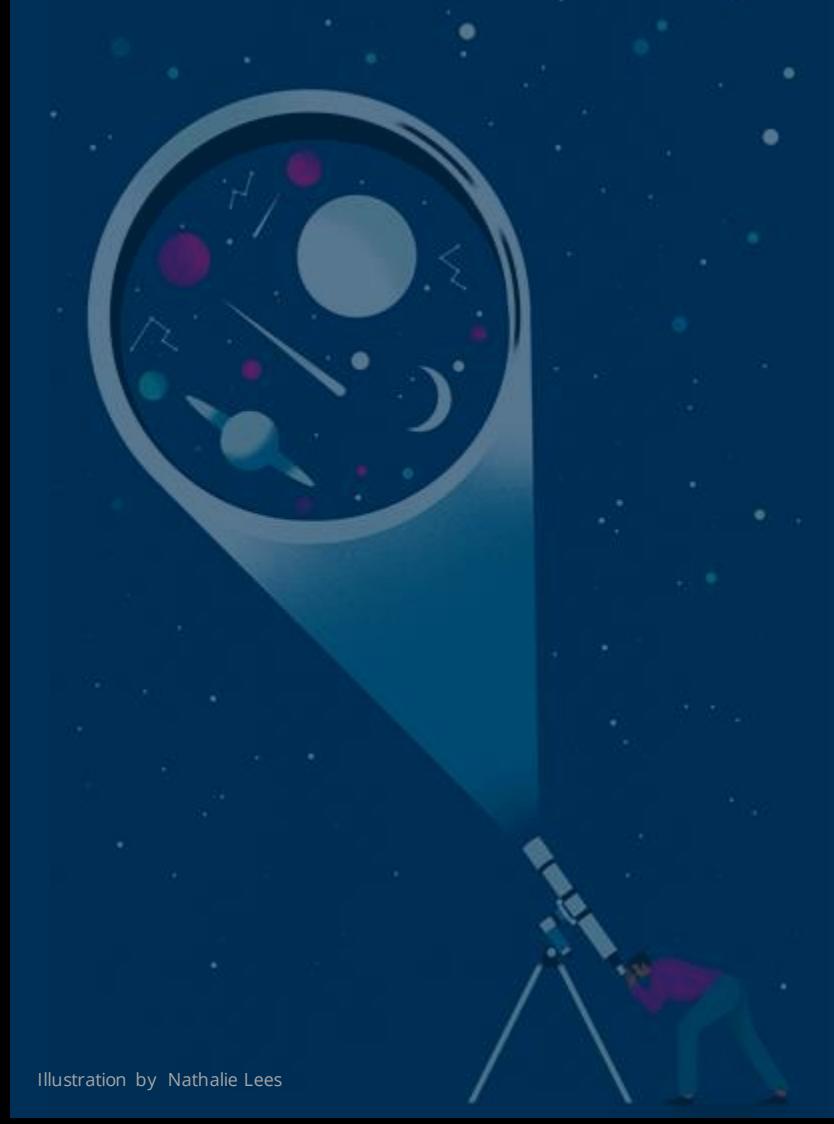

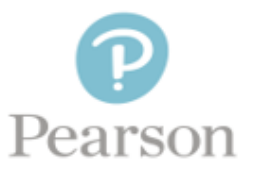

#### Subject: Pearson Royalty Portal - A New Online Service

#### Dear Royalty Recipient,

We are pleased to introduce an exciting new online royalty portal at Pearson. The Pearson Royalty Portal is a convenient and secure website providing you with direct online access to your royalty statements.

Registering for this new service is quick, easy and secure. To get started, you will need to:

- Click on your individual Pearson Royalty Portal link o Enter your Registration Code: xxxxxxxx
- Enter your Pin Code, which is the last 4 digits of your Tax ID number
	- o If the last 4 digits of Tax ID do not work, try using the last 4 digits of your Zip/Postal Code

Once your details above have been authenticated and you have completed the Terms of Service review, you will be directed to login to the portal. Login details are provided below

- o Username: samplemail@pearson.com
- o Temporary Password: xxxxxxxxxx

The Pearson Royalty Portal offers members a range of simple services:

- Online storage of royalty statements with the option to 'go paperless'.  $\bullet$
- Electronic notifications when statements become available.
- Ouick access to payment information, alongside a view of the statements.
- A simple way to inform the royalty department of a mailing address change.

We hope that this will be a great new change for you and how we work together. As always, rovalty representatives are available to assist you. Please use this support link to get in touch.

Our relationship with you is important and we look forward to working with you successfully on this and other improvements in the future.

Thank you,

Pearson Royalty Department

# *Logging into the Portal*

**Once registered, you will login via the standard screen.**

**You can get to this page by either clicking the link in your statement notification emails, or via the URL:**

https://isu.bizsys.pearson.com

### **User Name & Password were created during registration.**

### *\*\*REMINDER\*\**

*User Name is your email address. If you have multiple email addresses, your best bet is to try the one to which Pearson is sending portal emails.*

*An initial temporary password was provided as part of the registration process, but you were forced to change to your own password right away. Click 'Login Assistance' if you have forgotten your password.*

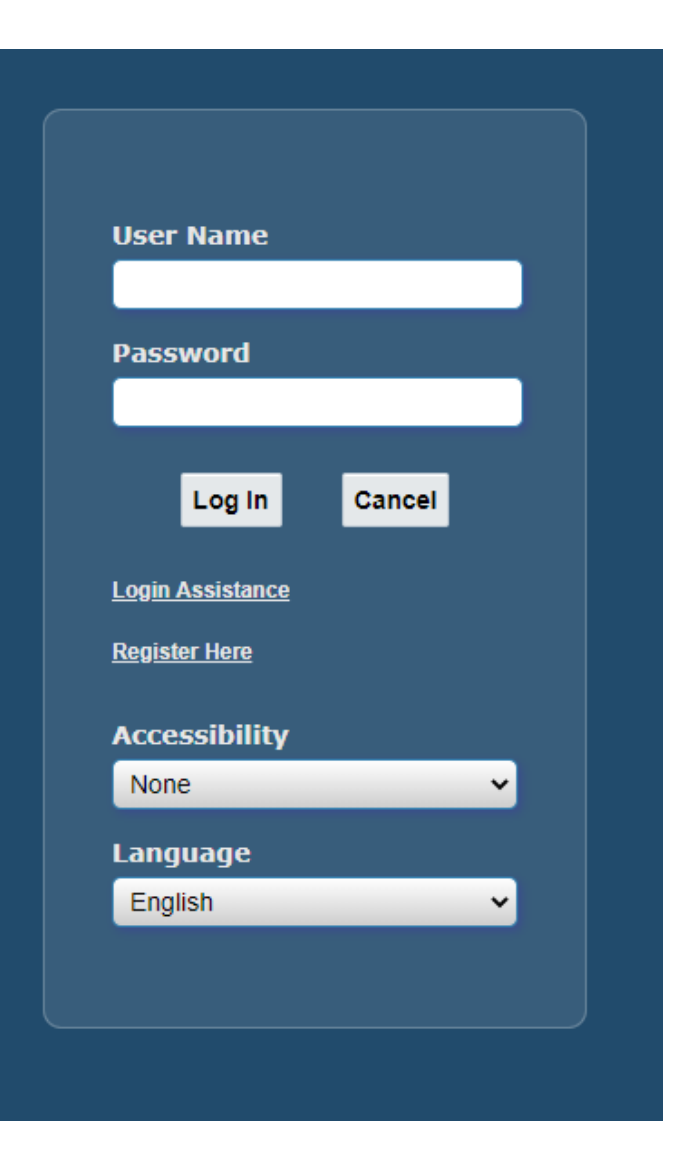

## Now you are in... *So where do we go from here?*

**You will land on the home screen, welcoming you to the portal.** 

**There are 4 primary links available on this screen:**

## Welcome to the Pearson Royalty Portal

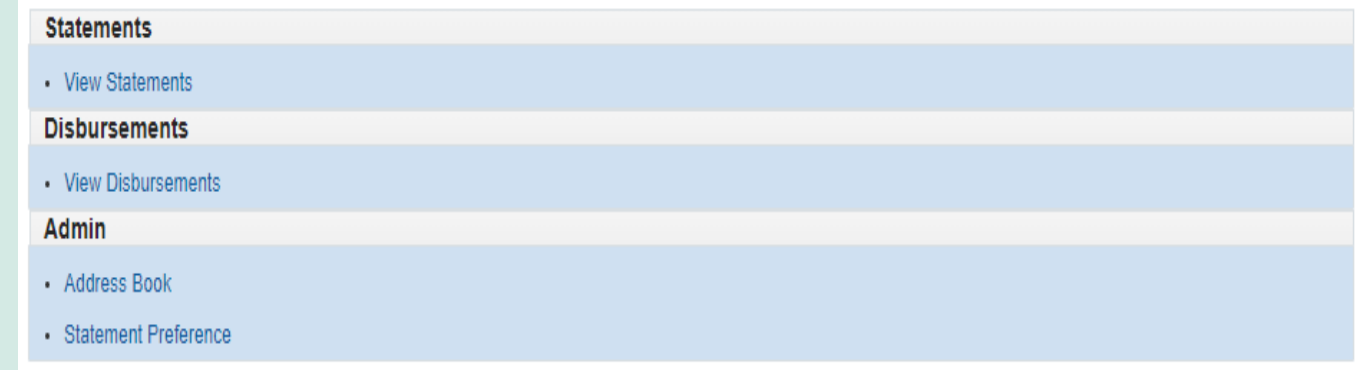

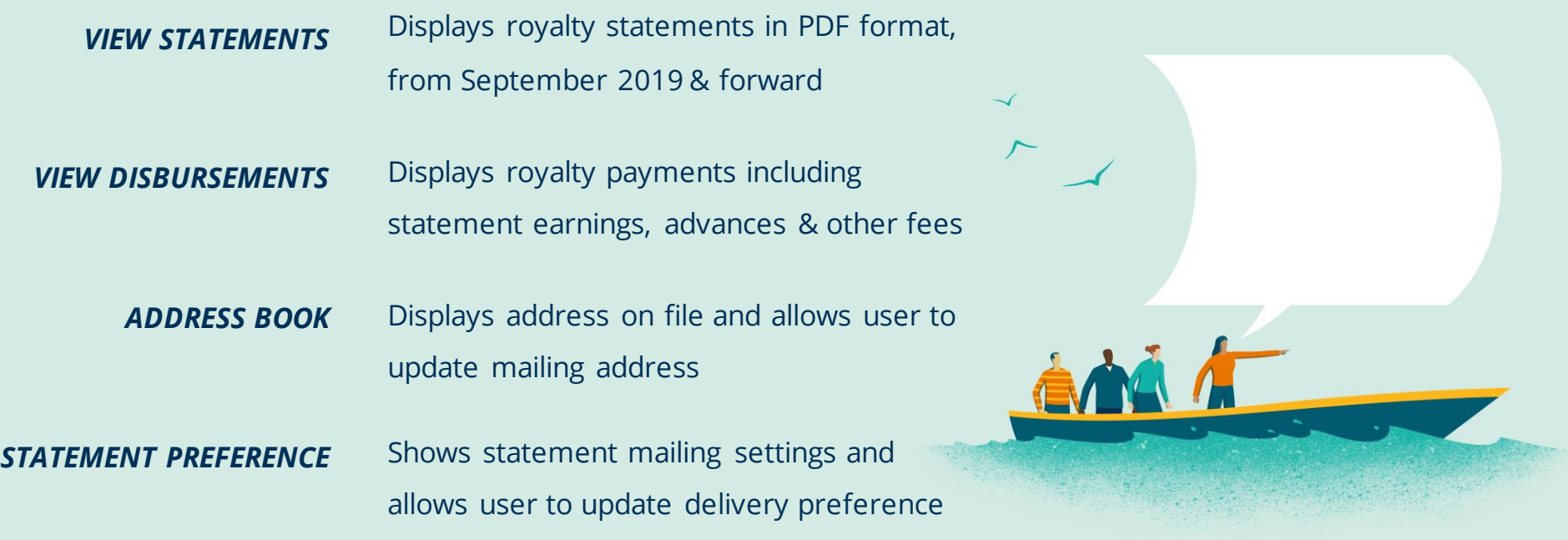

## *Viewing Statements*

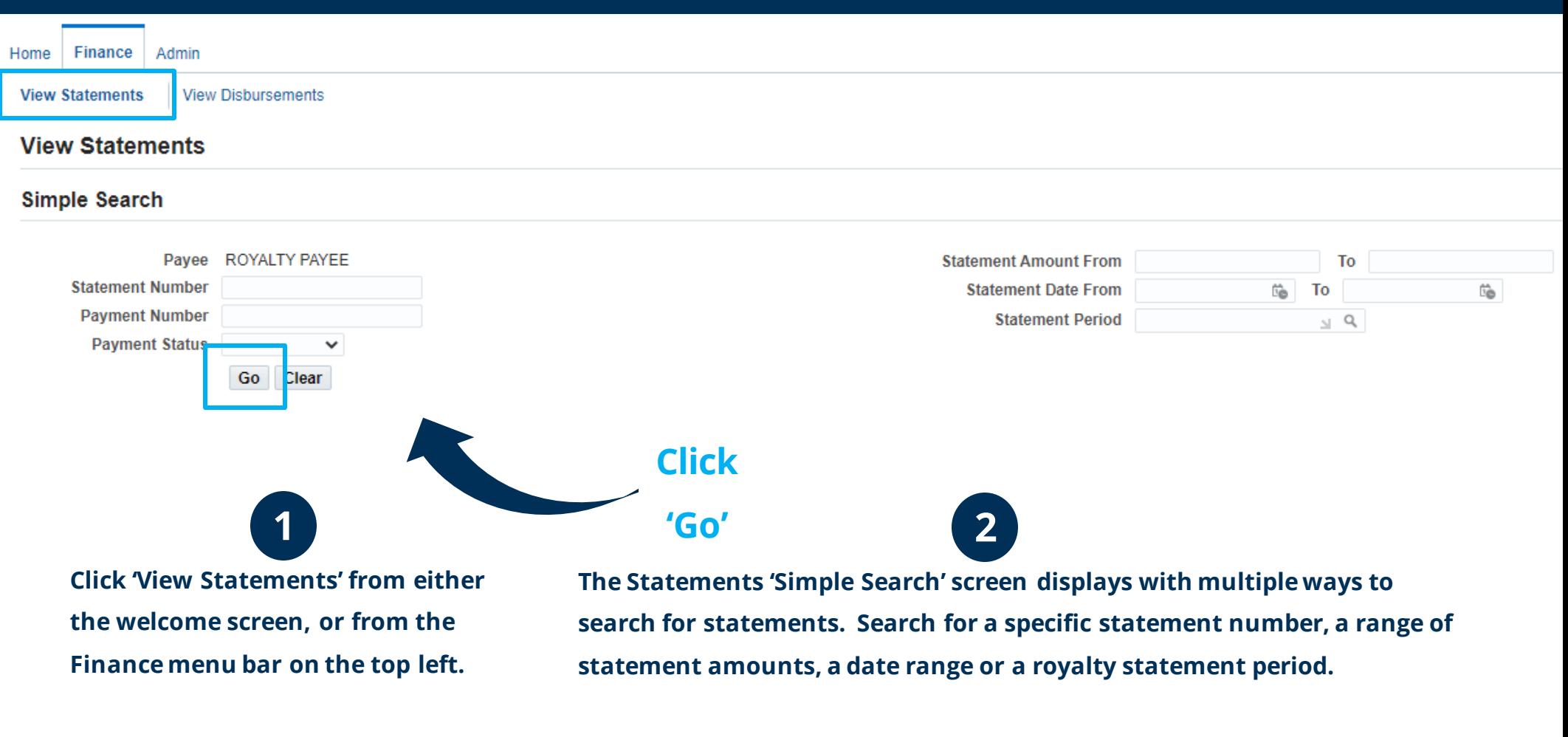

### **But the simplest way to view statements is to click 'Go'.**

#### *\*\*Navigation Tip\*\**

*There is no need to enter any search criteria before clicking 'Go'. Just leave the fields blank, click 'Go' and all available statements* 

*appear in the results list.*

**Available statements appear in the results list. The first column 'Statement' Number' contains a clickable hyperlink.** 

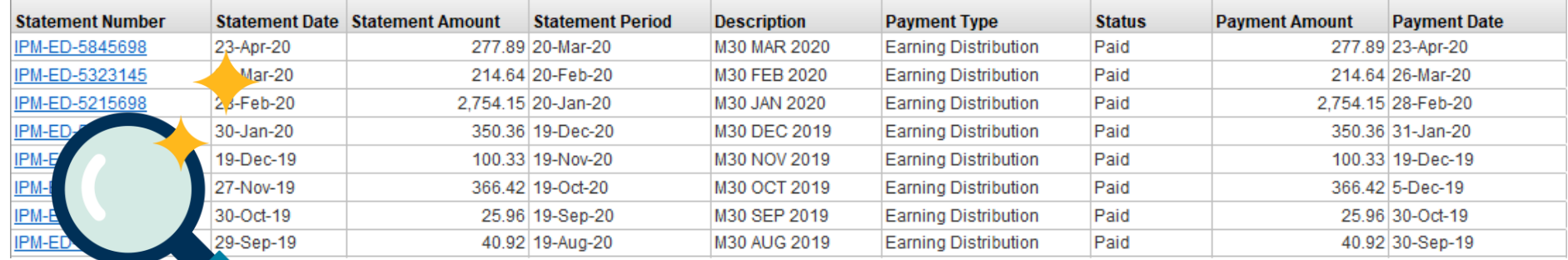

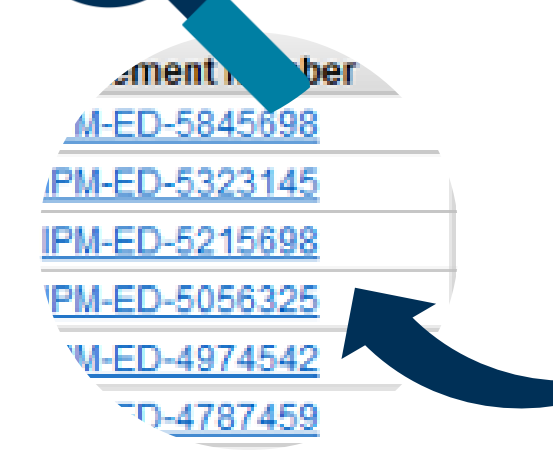

**Click on a Statement Number hyperlink to launch the Statement Viewer**

### $Pearson$  Royalty Portal  $\equiv$

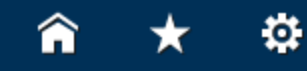

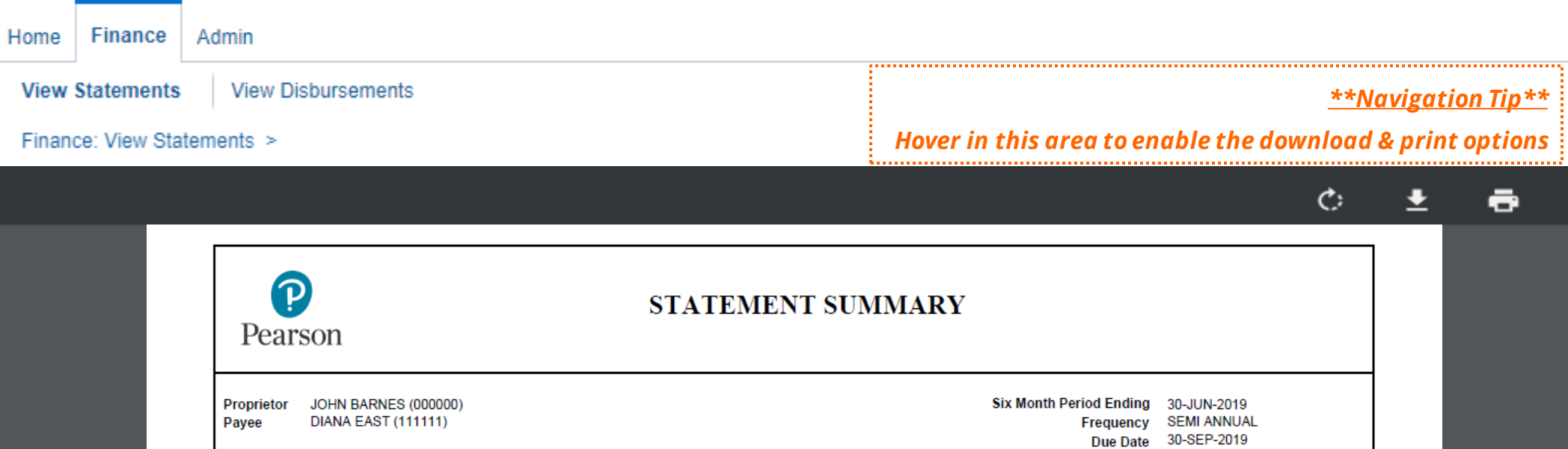

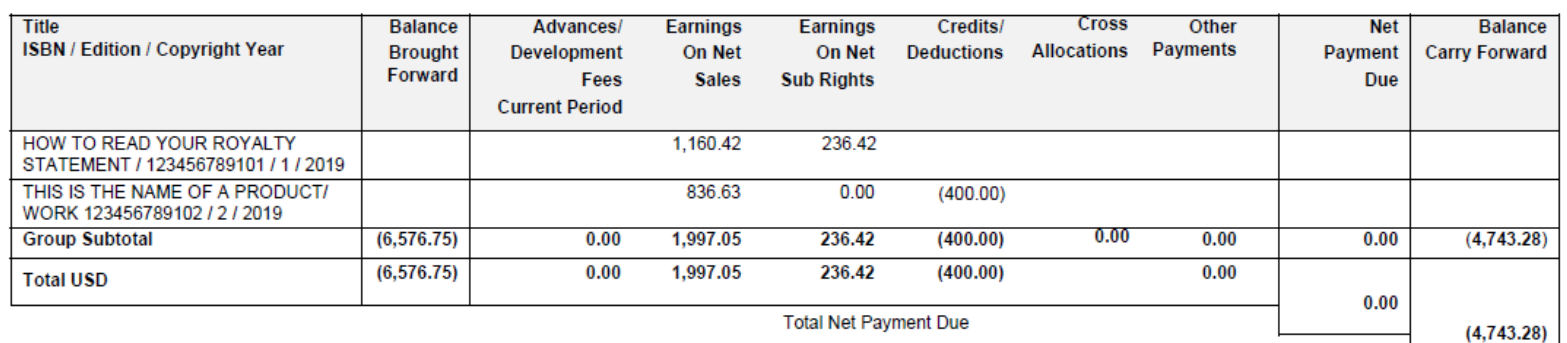

**Total Net Payment Due Balance Forward To Next Statement**  Currency USD

*\*\*Navigation Tip\*\* Right click on the statement to access options to save or print*

## *Viewing Payments*

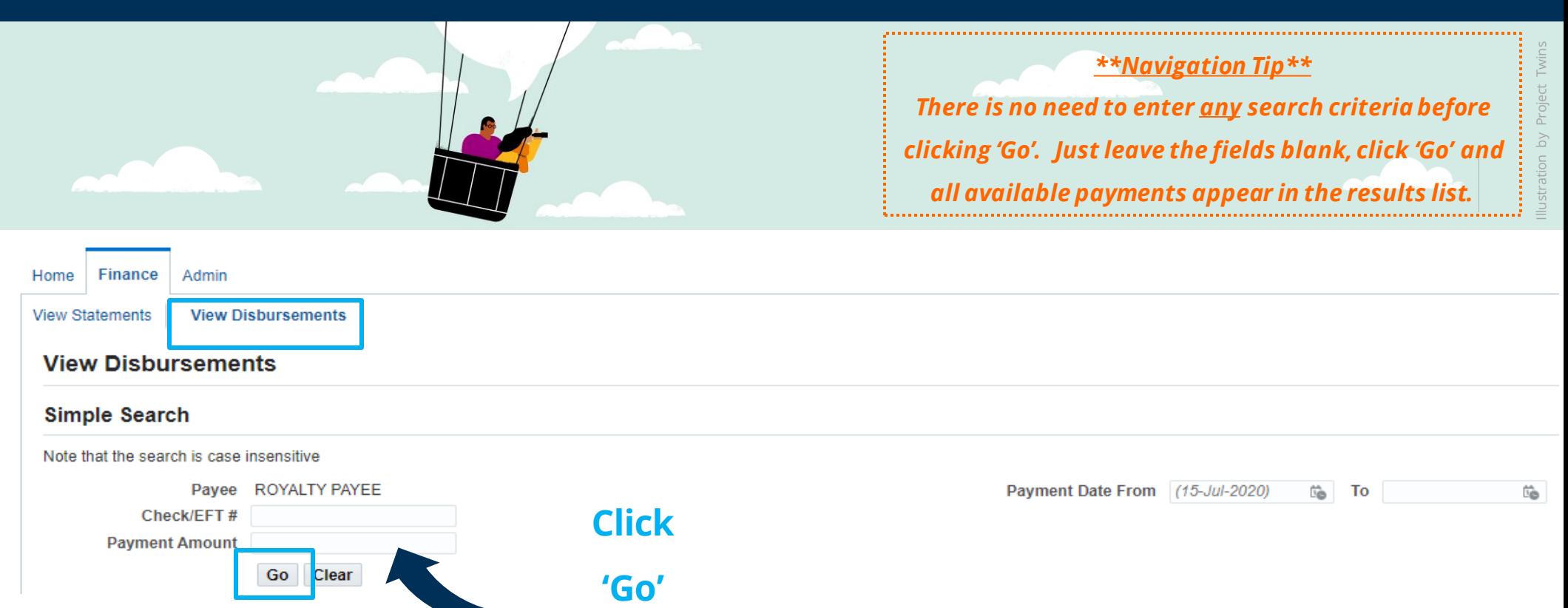

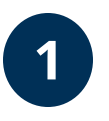

**Click 'View Disbursements' from either the welcome screen, or from the Finance menu bar on the top left.**

**The Payments 'Simple Search' screen displays with a few ways to search including Check #, payment amount or payment date range. But the simplest way to view payments is to click 'Go'.**

### **Available payments appear in the results list.**

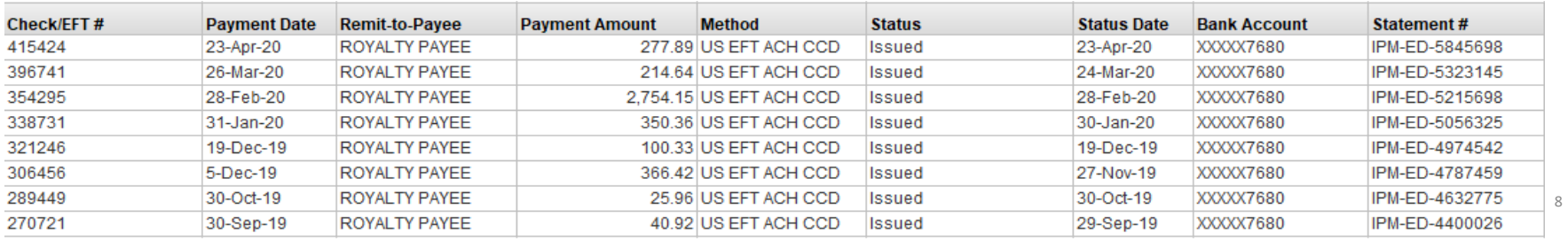

**2**

## *Address Book*

**1**

**Click 'Address Book' from either the welcome screen, or from the Admin menu bar on the top left. Existing address details will appear** 

#### **on screen.**

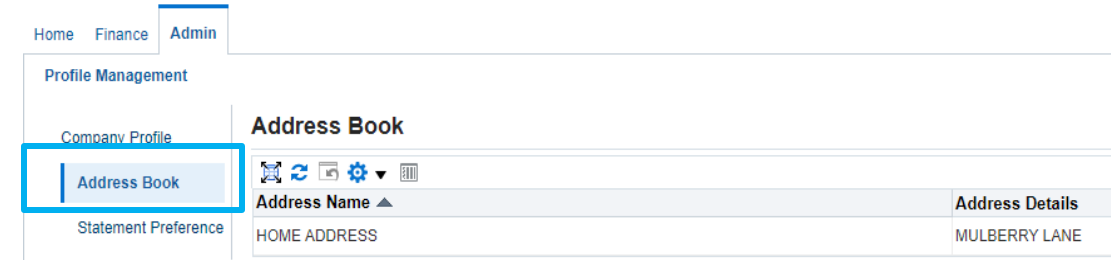

### **In order to update your mailing address, click on the .**

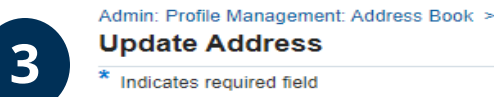

**2**

**Update Address** 

\* Indicates required field

**The Update Address screen appears, with editable fields to change your on-file address information.**

**Please provide us with your current mailing address to ensure that we can reach you when needed.**

#### **Supplier Name**

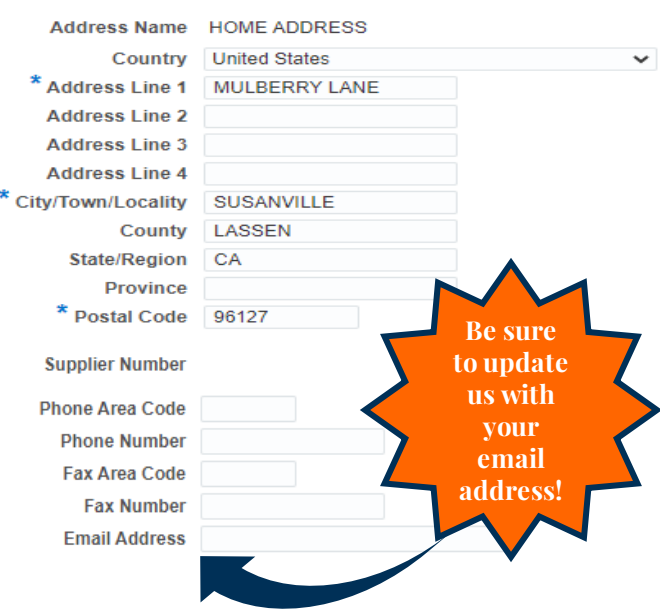

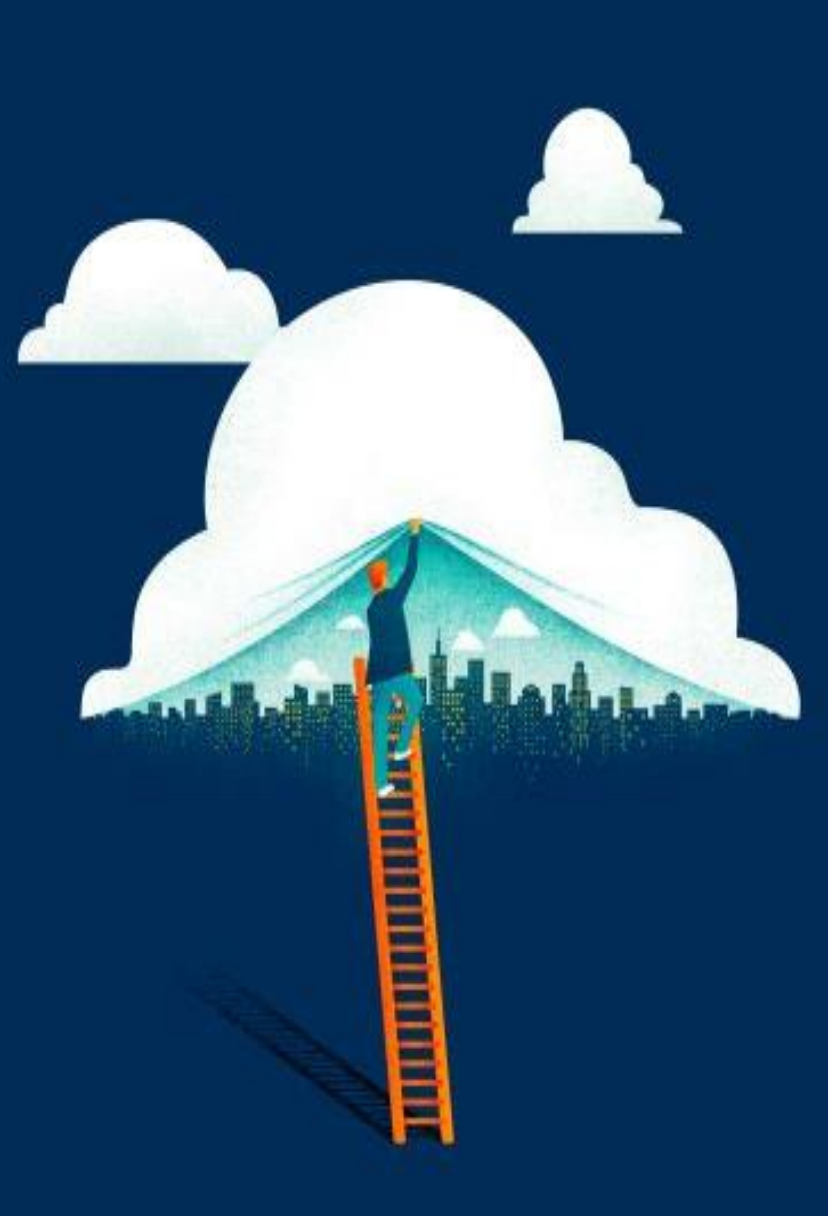

## *Statement Preference*

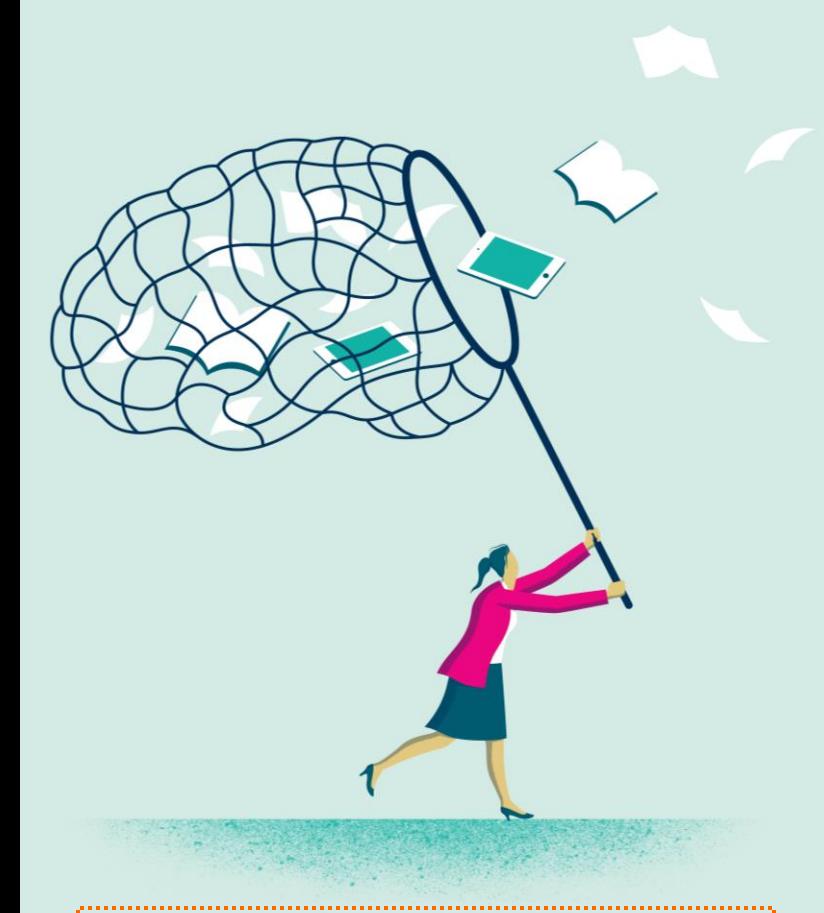

#### *\*\*REMINDER\*\**

*You will receive email notifications when a new statement is available in the portal. Please make sure we have an upto-date email on file.*

*This is the quickest way to gain access to your latest royalty statements!*

Illustration by Davide Bonnazi

# **Make the choice to Go Paperless**

**Sign up for electronic statements & have your royalty statement delivered straight to your inbox.**

**Click 'Statement Preference' from either the welcome screen, or from the Admin menu bar on the top left. Your existing delivery preference is displayed.**

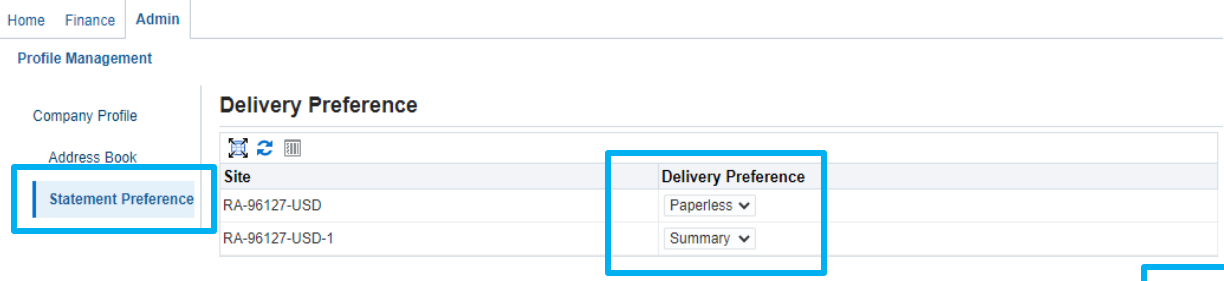

**When it comes to printing statements, you can choose to eliminate paper statements completely, or decide to have just a summary statement sent in the mail.**

**Rest assured, your online royalty statements will always store the full detailed versions of the statement.**

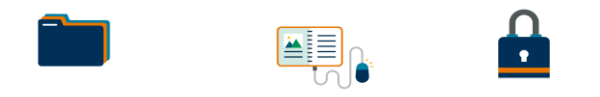

**\* Organized \* Convenient \* Secure \***

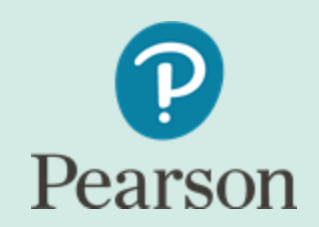

### **Royalty related information including royalty department updates, access to forms, and FAQs can now be found on the Pearson website.**

**For questions, please contact us at: https://support.pearson.com/getsupport/s/royalties**

 $\mathbf{I}$